# 6<sup>th</sup> ed. APA Formatting in Microsoft Word

For Word 2010 and Word 2013 - other versions may differ

**Dialog Box** is the downward pointing arrow at the bottom right of a group (paragraph group is pictured) of functions that offers additional functions.

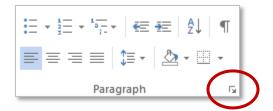

# Margins

Page Layout tab > Page Setup group > Margins dropdown menu > Normal (1" around)

# Font/Line Spacing

- Home tab
- Font group > Dialog box > Font: Times New Roman > Size: 12 > Set As Default button: This document only?
- Paragraph group > Dialog box > After: 0 > Line Spacing: Double > Set As Default button: This document only?

#### **Title Page Header**

- Double click the top of the first page in the document to open the Header & Footer Tools / Design tab
- **Options group** > Check "Different First Page"
- Click into the document header > Ensure the cursor is aligned left > Type "Running head: SHORTENED TITLE OF PAPER" (50 characters or less)
- Press Tab on the keyboard to move the cursor to the far right of the header > Type "1"
- Exit the header by double clicking anywhere on the paper below the gray dotted line

#### Title Page

- Press Enter on the keyboard 10 times to move the cursor a third of the way down the paper
- Home tab > Paragraph group > Center button
- Type paper's full title (12 words or less) > Press Enter on the keyboard
- Type your full name > Press Enter on the keyboard
- Type "National American University" > Press Enter on the keyboard
- Insert tab > Pages group > Page Break button

#### Abstract Page Header

 Double click the top of the first page in the document to open the Header & Footer Tools / Design tab

- Click into the document header > Ensure the cursor is aligned left > Type "SHORTENED TITLE OF PAPER" (there is no "Running head" wording)
- Press Tab on the keyboard to move the cursor to the far right of the header > Header & Footer group > Page Number dropdown menu > Current Position/Plain Number
- Exit the header by double clicking anywhere on the paper below the gray dotted line

#### Abstract Page

- Home tab > Paragraph group > Center button > Type "Abstract" on the first line
- Press Enter on the keyboard
- Type your abstract (it should be a single paragraph, 150-250 words, do not indent)
- Insert tab > Pages group > Page Break button

# Body / First Page

- Home tab > Paragraph group > Center button > Type the paper's full title on the first line > Press Enter on the keyboard
- Home tab > Paragraph group > Align Left button
- Use the Tab key on the keyboard to indent each paragraph

# **Reference Page**

- Home tab > Paragraph group > Center button > Type "References" on the first line > Press Enter on the keyboard
- Home tab > Paragraph group > Align Left button > Dialog box > Special: Hanging
- Type your references. **NOTE:** If your references are already typed, highlight them, and follow the step above to create a hanging indent.

# **APA Template in Microsoft Word**

For Word 2010 and Word 2013 – other versions may differ

- 1) Open a new word document
- 2) File tab > New > Search for "APA"
- 3) Double click on the "APA style report"
- 4) Double click on a section to add text
- 5) **NOTE:** Remember to delete any unnecessary sections. For academic papers, this generally includes: author note (title page), keywords (abstract page), and footnotes, tables and figures following the reference page.